## FLUENT - Compressible Flow in a Nozzle- Step 2

Author: Rajesh Bhaskaran & Yong Sheng Khoo, Cornell University

```
Problem Specification

1. Pre-Analysis & Start-up

2. Geometry

3. Mesh

4. Setup (Physics)

5. Solution

6. Results

7. Verification & Validation

Problem 1

Problem 2
```

## Step 2: Geometry

Now that we have the basic geometry of the nozzle created, we need to mesh it. We would like to create a 50x20 grid for this geometry.

## Mesh Edges

As in the previous tutorials, we will first start by meshing the edges.

Operation Toolpad > Mesh Command Button 🧾 > Edge Command Button 💷 > Mesh Edges 三

Like the Laminar Pipe Flow Tutorial, we are going to use even spacing between each of the mesh points. We won't be using the Grading this time, so deselect the box next to *Grading* that says *Apply*.

Then, change Interval Count to 20 for the side edges and Interval Count to 50 for the top and bottom edges.

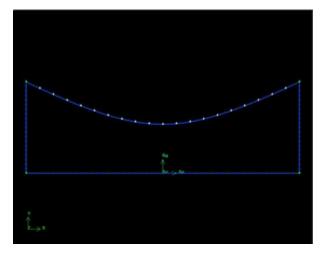

Higher Resolution Image

## Mesh Face

Now that we have the edges meshed, we need to mesh the face.

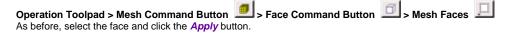

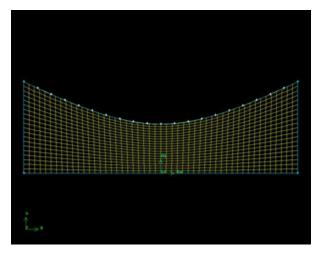

Higher Resolution Image

Save Your Work Main Menu > File > Save Go to Step 3: Mesh See and rate the complete Learning Module Go to all FLUENT Learning Modules